# **WYSIWYG Reporting**

#### **Including**

- Introduction: Content at a glance.
- Create A New Report: Steps to start the creation of a new report.
- Manage Data Blocks: Add, edit or remove data blocks in a report.
- General Report Options: Specify general options of a report.
- Document Types: Select enabled document formats for optionally saving a report.
- Report Layout Options: Specify various layout options for a report.
- Report Parameters: Specify various parameter options for a report.
- Configure Report Fields: Define special formatting rules for any report field.

## **Introduction**

Forena is built of the idea of using SQL to get data out of a database and use XHTML and CSS to format it into web reports. It is designed to leverage existing knowledge of HTML, CSS, SQL and JavaScript to help you create rich interactive web reports.

A **What You See Is What You Get** (WYSIWYG) compatible report editor is provided to make the creation of a basic reports very easy. You don't have to know XHTML and CSS to create a simple report, but the more you now about HTML and CSS, the more you will be able to achieve.

The main differences with other open source reporting solutions such as JasperReports ® or mondrian are:

- 1. Forena leverages HTML and XML in ways that these report engines do not. In Forena everything is XHTML natively, so that is your templating language. This means rather than having users enter parameters, most often they are doing *click-through* drilling down to their data. Forena produces paper as a secondary thing rather than a primary concern. We are NOT interested in printing most of the time, but rather exploring the data.
- 2. Forena lets you consume hierarchical data from non-relational sources such as RSS feeds, etc (anything in XML format) and has special considerations for databases that can generate XML natively (e.g. Postgres or Oracle SQL).
- 3. Forena is designed to make generating data sources and reports be report developer friendly. Data queries , often called data blocks, are simple files that can be version controlled and edited using normal development toos. They are often parameterized SQL files, so they don't take much to use. Time from a good select statement to a report is typically 5 minutes or less.
- 4. Forena doesn't require a Java stack! So you can install it on a hosting service, etc.

Novice users may want to start by creating reports using the built-in WYSIWYG report editor. Users with knowledge of XHTML, CSS and XML may choose to edit the FRX report definition files directly. The FRX Reporting Guide is available for those who are interested in doing so.

## **Creating a Report**

To create a new report using the WYSIWYG report editor, use either of these methods to do so:

• Use the menu option Create Report, which is typically located in the navigation menu block,

provided it is enabled in your site.

• Visit the admin/structure/forena page and select the Create New Report link on that page.

#### **Specify the Title and Name**

The **Title** field indicates the title of the report as it will appear for the user. In this example we'll use "Test Simple Report" as the title of our report.

The **Report Name** is a unique name that is used to save the report definition. In this example we will use test/simple as the Report Name, which implies that our report will be stored in directory **test**, and that the filename of our report will be **simple.frx** The .frx extension is automatically added to the filename.

For this simple report, you can leave the remaining fields blank, and hit the CREATE button. After doing so, you'll be taken to the Report Editing screen, which has an URL like /reports/test.simple/edit. Notice the warning message at the top of this edit screen, which states "All changes are stored temporarily. Click Save to make your changes permanent. Click Cancel to discard your changes.".

#### **Save the Report**

Saving the report will store all details in the .frx file we specified and display an informational message at the top of the screen, which states "Your report, test/simple has been saved.". Voilà!

Note that your test/simple report does NOT show up in the list of reports shown via menu item My Reports. That's because we have not specified a category yet for our report, something we'll be doing via the General Tab later on.

#### **Retrieving your report**

To retrieve your report later on, go to URL /reports/test.simple. If you want to change the report definition click on the tiny edit icon.

### **Data Blocks**

Data blocks correspond to a specific query to a database or application. These data blocks are typically created by a site administrator or developer.

#### **Adding a first Data Block to your report**

Data blocks can be added to a report via the Report Editing screen. To add such a data block to our test/simple report, click on the tiny icon with a green plus sign labeled "Insert Data" which can be found on the Report Editing screen. After doing so, you will be taken to the **Select Data Block** screen. Select a data block to be used on the report. You may search for the name of any provided data blocks.

For this report, we'll use one of the sample queries, i.e. **sampledb/users\_by\_state**. Select this data block by just clicking on it, which will take you to the **Preview Data Block** screen. If the selected data block was contains parameters you'll be prompted to enter a values. You must be able to generate data previews prior to selecting a data block.

The Preview Data Block screen gives you a preview of the data included in the data block you

selected. This preview shows a sample table layout of the data returned by that data block. You may need to specify required parameters in a report in order to generate sample data before your report preview can be created. You cannot use the editor to add data to the report unless you can provide parameters that cause the query to actually return data. Keep pressing Preview until you see the data that you're expecting in the report. Don't worry if the preview shows too many fields, or isn't quite in the right format. You'll be able to control that in the Layout tab later on.

To confirm your data block selection press the **Select** button, which will take you to the **Add Data** screen. Using the Add Data screen you can customize the columns of the selected data block (their order, which ones to include/exclude, etc), and optionally enter a header for it. You can also select any of the available templates to decide the basic look and feel of the data block that you are adding to the report. Some of these templates are straight forward, such as the **Simple Table display**. Here are some of the more sophisticated data block templates to choose:

- Crosstab template.
- SVG Graph template.

**Note:** by using the WYSIWYG editor you don't have to know about the .frx syntax of any of these templates, but the constructed report will still be an .frx file saved on the file system which may be manipulated directly.

Use the Preview button to see the effects of your customizations. Feel free to experiment with these templates to get a report that looks as close as possible to the design you are looking for. Note that you will be able to further customize these layouts later on by using the layout tab on the report editor screen.

When you're finished selecting your customizations on the Add Data screen, use the **Insert** button to add the selected data block to the report.

#### **Adding additional Data Blocks to your report**

The steps required for adding additional Data Blocks to your report are mostly similar to the steps to add a first Data Block to your report using the tiny icon with a green plus sign. If the additional data block is to be inserted before the already existing one, use the icon **above** the existing data block. If however the additional data block is to be inserted after the already existing one, use the icon **below** the existing data block.

#### **Editing Data Blocks in your report**

Sometimes you may want to edit the presentation of an existing data block in a report, here are a few samples why you'd want to do so:

- Add some extra columns to the report
- Remove some of the existing columns in the report
- Change the order of presentation of the columns

To edit an existing data block in the report, go to the report edit screen and click on the hyperlink related to the data block to be edited. This will take you to the **Edit Block** screen. The features available on this Edit Block screen are identical to those on the **Add Data** screen.

#### **Removing Data Blocks from your report**

If you want to remove a data block from the report, go to the report edit screen and click on the tiny icon with a red minus sign, and which says "Remove Data" if you move your mouse pointer over it. After doing so, you will be taken to a screen that says something like **Are you sure you would like to remove the ... content**. Select the **Yes** button to confirm the removal of the data block from your report or **No** to cancel your request.

## **General**

Using the **General** tab on the report editing screen, you can specify various general options of the report. If you're not yet on the report editing screen, you can access it by clicking on the tiny edit icon shown when viewing the report.

Explanation of the available options on this form are as follows:

- Title The title of the report, which can be used to modify the original title that was entered when the report was first created.
- Use the **Visibility** options to enter these specifications of the report:
	- ❍ **Category** This controls under which group the report appears under the My Reports list. A report without a category will not show up in it.
	- ❍ **Hidden** Checking this checkbox will cause the report not to be listed in the My Reports list regardless of Category.
- **Menu** Click on the menu link to expand it so that some additional options related to it become visible. By checking the **Provide a menu link** checkbox, some additional options will become available to actually specify the various options to create a Drupal menu pointing to the report, i.e.:
	- ❍ **Menu Path** The site relative path for the menu item. Parameters may be embedded in the url using a :parm syntax (e.g. states/:state).
	- ❍ **Additional Arguments**  Additional parameters that should be extracted after the menu path using a :parm syntax (e.g. :parma/:parmb.)
	- ❍ **Type of menu to create** Use standard conventions for creating a menu item in the format of normal menu items, tabbed menus, etc.
	- **Note**: changes to values of menu options only become visible after clearing the Drupal cache.
- **Cache** Click on the cache link to expand it so that some additional options related to it become visible. These additional options can be used to enable some options related to the caching of the report, which is a technique to reduce the resources required for rendering the report, in situations such as:
	- ❍ reports containing data that don't change a lot (e.g. you know that the nature of the report's data only change on a daily basis).
	- ❍ reports that are about some pretty hefty analysis,( e.g. queries that give sums/aggregate for large numbers of rows).
- Available caching options are:
	- ❍ **Duration** The duration that a cached report remains in the cache. Use relative formats according to the php documentation.
	- ❍ **Per User**  Indicate if you want the cache to be by user.
	- ❍ **Per Document Type** Indicate if you want the cache to be by Document Type.

Use the **Update** button to update changes to the report and return to the preview screen. Your changes will not be saved until the **Save** button is selected.

### **Document Types**

The output of any report is normally an HTML document. It can optionally be exported in several

common document formats.

The exact list of document types available for your report is determined by your site administrator and may include:

**csv** Comma Separated Values.

**email** eMail message.

- **html** HyperText Markup Language without the drupal theme.
- **PDF** Adobe Portable Document Format
- **svg** Scalable Vector Graphics.
- **doc** MS Word format.
- **xls** MS Excel format.
- **xml** eXtensible Markup Language.

Using the **Document Types** tab on the report editing screen, you can check one or more of the available options to add a corresponding link to your report. If you're not yet on the report editing screen, you can access it by clicking on the tiny edit icon shown when viewing the report.

### **Layout**

Using the **layout** tab on the report editing screen, you can specify various layout options of the report.

Explanation of the available options on this form are as follows:

The skin of a report determines the look and feel of the report and allows you to leverage a common set of CSS and JavaScript libraries to make the most out of your reports. In conventional report writers this can be thought of as what kind of paper form the report printed on. These days most layout is controlled by Cascading Style Sheets (CSS) and

#### **Skin** JavaScript libraries. A site administrator may enable additional report skins by creating corresponding .skinfo files. These .skinfo files define which specific CSS files and JavaScript files will get included when that skin is selected in a report. Refer to the Skins guide for more information on defining custom skins.

Here you can edit directly the contents of the report. This can be used when you need

**Body** more customization than can be provided using the custom templates provided by forena. For more information how to specify a proper body section and the use of the special frx attributes in the html, see the FRX Reporting guide.

Specify small CSS snippets that can be used anywhere in the report, as in this example: div.FrxTable {

line-height: 2.5; color: #FF6633;

**CSS Styles**

> This will change the look-and-feel of the table content a little bit. In this specific case the height of the table rows will be higher then the height for standard table displays, while the color of the text in the table cells is shown in a kind of orange.

### **Parameters**

}

Parameters can be used to provided inputs to a report. Using the **Parameters** tab on the report editing screen, you can enter new report parameters, and/or edit or delete existing parameters.

To add a new parameter, click on the General tab, and then click on the link that says **Add Parameter**. After doing so, you will be taken to the **Parameters** screen. Available options are:

**label** The label displayed to the user when prompted in the parameters form.

id The unique id for the report parameter. Generally these must match exactly the parameters expected by the data values.

Enter an appropriate value for each of these fields, and confirm them by pressing the **Add** button, which will take you to the next Edit screen.

On the **Parameters** screen, click the tiny gear icon next labeled 'Configure Parameter'. This will allow you to further specify the following:

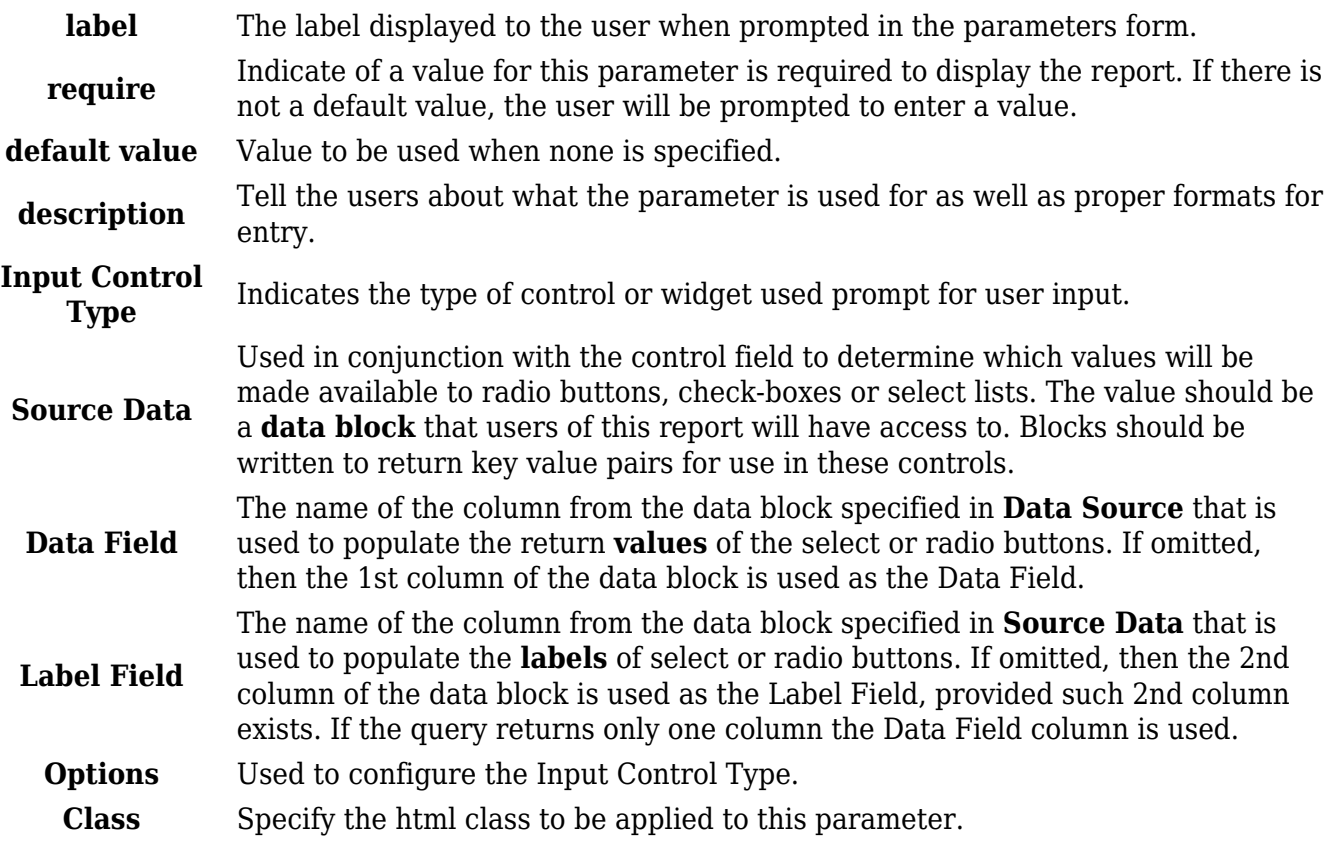

### **Fields**

Fields in the report are the tokens which are used to substitute data into the report. These report fields are found between the curly braces, and exists in multiple flavors:

- Data fields as contained in the report's data blocks
- $\bullet$  The fields defined on the spot while editing the report, and this by just typing the variable name (= token) of the field, surrounded by curly braces, anywhere within the body part of the report.
- The fields corresponding to the arbitrary variables defined in a report skin file.

Select on the gear symbol next to the first use of the particular report field to configure the following properties:

- The formatting of the field's output.
- The field's links to be created.
- The field's default value to be displayed if no value is present.

The options available to configure these properties are further detailed below.

#### **Field output formatting**

Fields can be formatted a number of different ways depending on the format and format-string specified for each field. The following table illustrates the supported options:

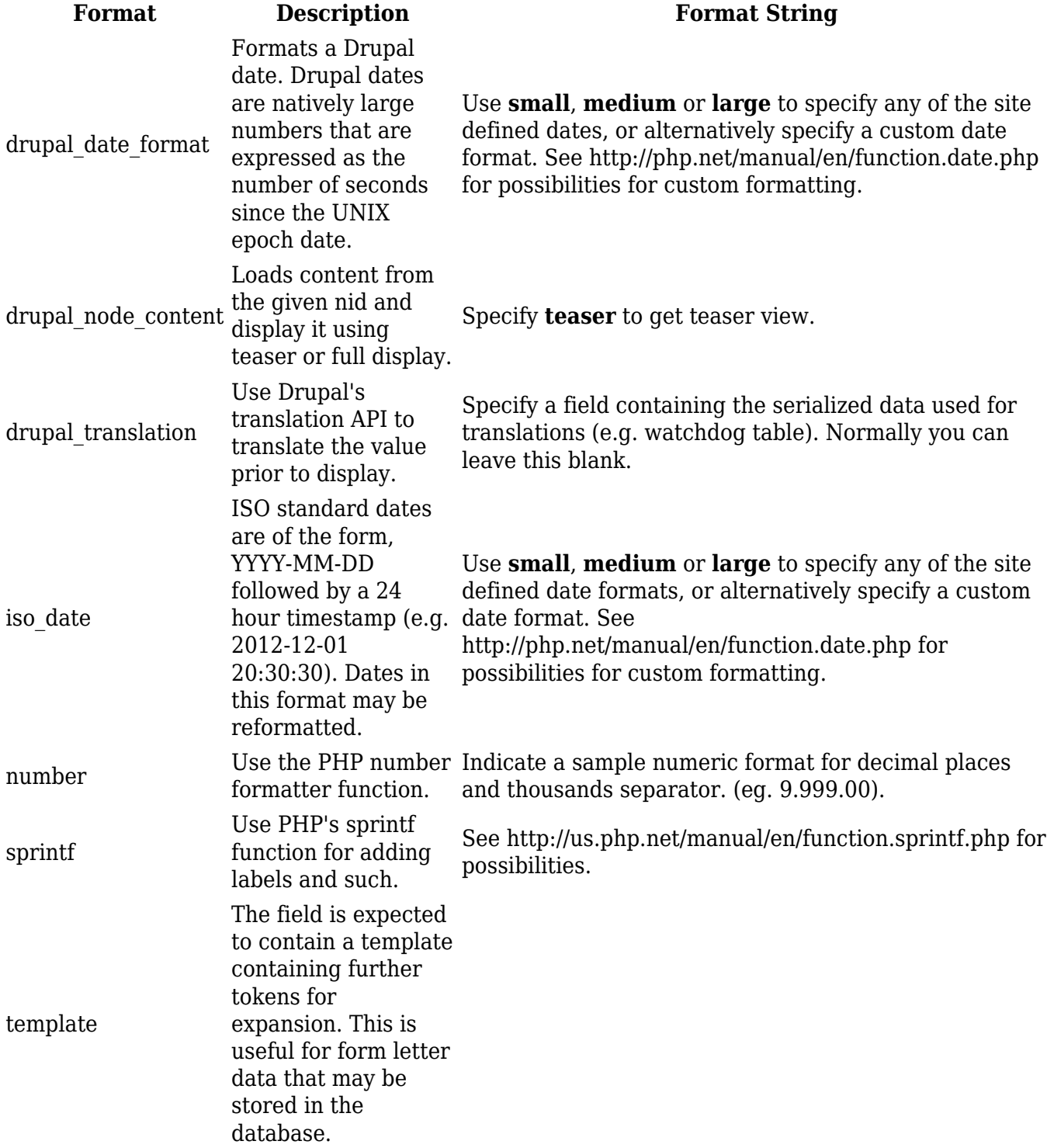

### **Field linking**

Fields can be transformed into hyperlinks also. The following table illustrates the supported options:

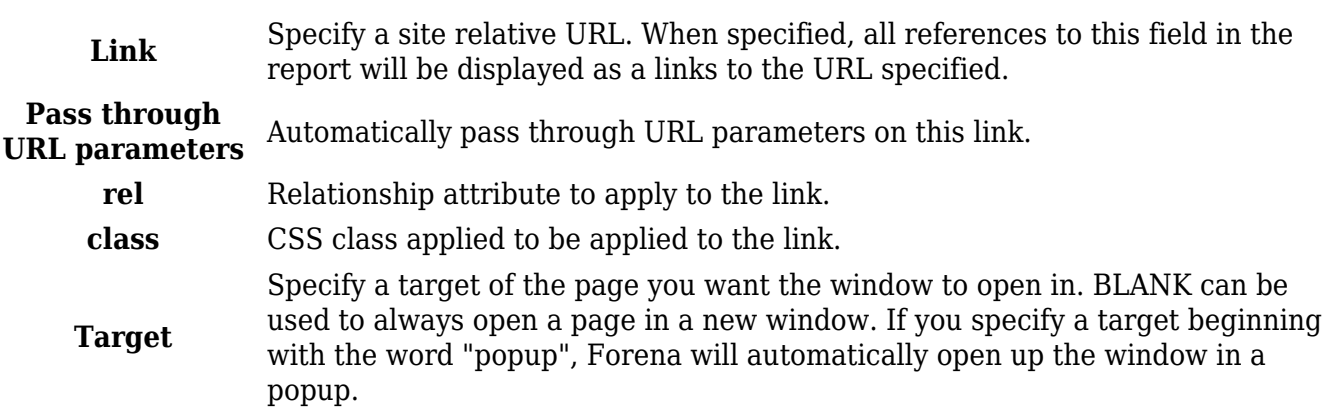

### **Field default value**

**Default Value** The value to use when no value is present in the data.